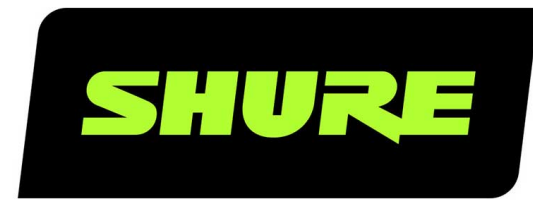

# **MoveMic** Le Shure MoveMic

Online user guide for the Shure MoveMic Kit. Pair the MoveMic cliplav to your device or the receiver. Shoot landscape or portrait video. Stream to Facebook or YouTube. Adjust EQ, compression, update firmware, find supported devices, and troubleshoot. Version: 1.3 (2024-C)

## Table of Contents

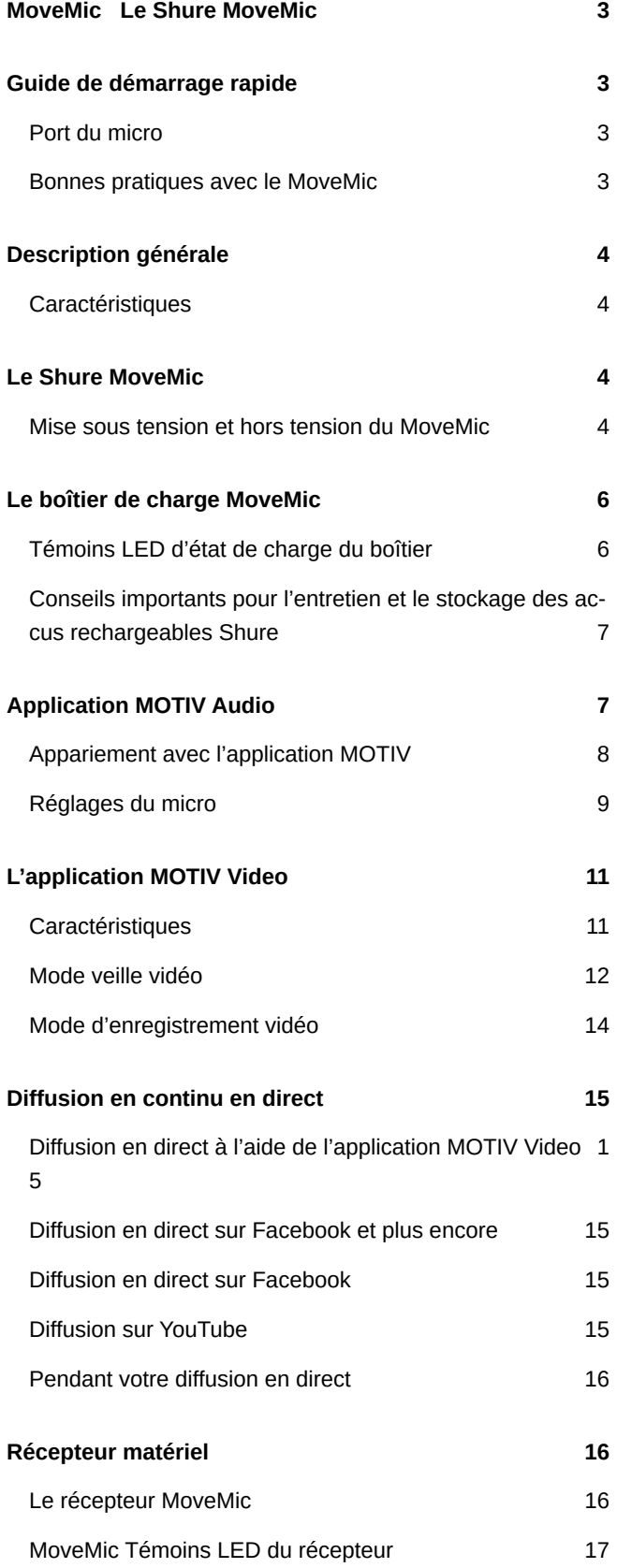

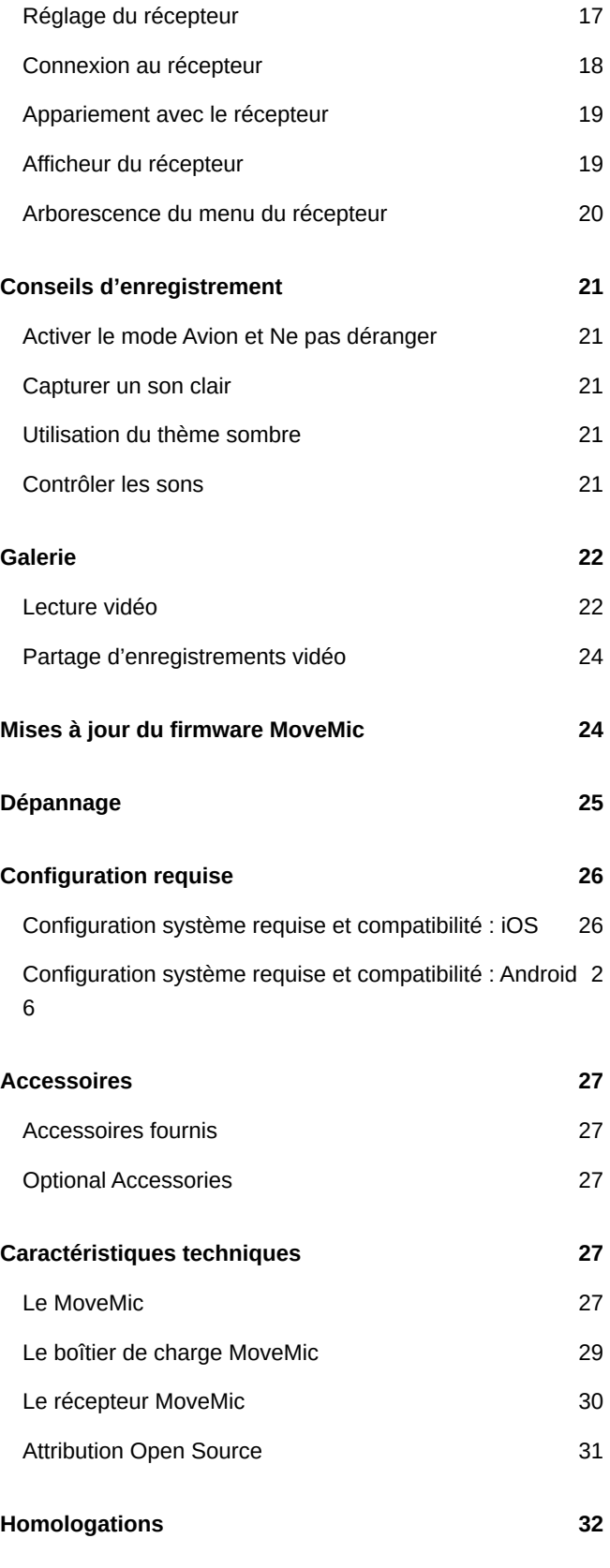

## <span id="page-2-0"></span>MoveMic Le Shure MoveMic

## <span id="page-2-1"></span>Guide de démarrage rapide

- 1. **Charge :** Veillez à ce que la pile soit complètement chargée avant la première utilisation.
- 2. **Télécharger l'application :** Suivre les étapes d'installation en utilisant l'App Store ou Google Play. Lors de la première utilisation de l'application MOTIV, un message demande d'autoriser l'accès à la caméra et au microphone de l'appareil. Il est possible d'autoriser les services de localisation et partager les analyses d'utilisation avec Shure.
- 3. **Appairage :** Retirer les MoveMic chargés du boîtier de chargement. Les allumer, puis les appairer à l'application MOTIV.
- 4. **Enregistrer :** Vous êtes prêt à enregistrer.

**Remarque :** il est recommandé d'utiliser une connexion filaire pour contrôler vos enregistrements. Brancher d'abord votre casque d'écoute filaire, puis appairer les MoveMic à l'application en cas d'utilisation d'un appareil mobile. Brancher directement sur le récepteur lors de l'utilisation du récepteur matériel. Il n'est pas recommandé de contrôler l'enregistrement tout en utilisant un casque d'écoute Bluetooth.

## <span id="page-2-2"></span>Port du micro

Porter le MoveMic avec le clip tourné vers l'extérieur et le corps du MoveMic discrètement caché sous un vêtement pour réduire sa visibilité à la caméra.

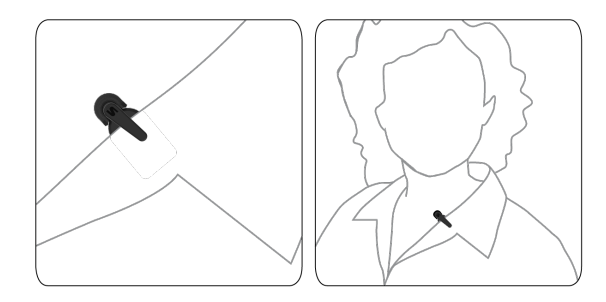

## <span id="page-2-3"></span>Bonnes pratiques avec le MoveMic

Lors d'un enregistrement avec le kit MoveMic, utiliser les bonnes pratiques suivantes :

- Toujours rester en ligne de visée entre le MoveMic et le récepteur ; soit le MVR, soit votre téléphone si vous utilisez l'application MOTIV.
- Réduire la distance pour optimiser le contenu vidéo et les performances sans fil. De nombreux créateurs se tiennent à moins de 6 mètres (20 pieds) pour bénéficier de la meilleure visibilité et du meilleur son.
- Placer le MoveMic de manière à ce que le corps de l'émetteur soit dissimulé derrière les vêtements afin de minimiser la visibilité à la caméra.
- En cas d'utilisation avec un téléphone portable, il est recommandé de mettre l'appareil en mode avion et Ne pas déranger afin d'éviter toute interruption de l'enregistrement causée par des appels téléphoniques, des messages ou des alertes.
- Utiliser uniquement le mode sans fil pour se connecter aux produits MoveMic. Pour des performances optimales, ne pas utiliser d'autres appareils sans fil en même temps, comme des écouteurs ou des hautparleurs sans fil, des montres intelligentes, des stabilisateurs ou d'autres appareils.

## <span id="page-3-0"></span>Description générale

Le système de micro-cravate sans fil Shure® MoveMic permet de diffuser instantanément des vidéos en direct ou d'enregistrer du son ou des vidéos avec un son haute fidélité sur votre appareil mobile. Le kit comprend 2 micro-cravates MoveMic discrets qui utilisent MOTIV Audio ou l'application d'enregistrement MOTIV Video pour ajuster les réglages du micro et enregistrer ou diffuser sur le Web. Le système convient parfaitement pour les enregistrements qui nécessitent une clarté vocale avec un ton équilibré et une forme discrète qui fonctionne lors du déplacement.

## <span id="page-3-1"></span>**Caractéristiques**

• Compatible avec les appareils iOS et Android.

*Remarque : voir l'onglet de compatibilité sur les pages des produits pour des informations sur les appareils Android recommandés. [MoveMic One](https://www.shure.com/en-US/products/microphones/movemic-one?variant=MV-ONE-Z7), [Mo](https://www.shure.com/en-US/products/wireless-systems/movemic-wireless/movemic-two?variant=MV-TWO-Z7)[veMic Two,](https://www.shure.com/en-US/products/wireless-systems/movemic-wireless/movemic-two?variant=MV-TWO-Z7) [Kit Récepteur MoveMic Two](https://www.shure.com/en-US/products/wireless-systems/movemic-wireless/movemic-two-kit?variant=MV-TWO-KIT-Z7) et [Récepteur MoveMic](https://www.shure.com/en-US/products/wireless-systems/movemic-wireless/movemic-receiver?variant=MV-R-Z7).*

- Prêt à l'emploi pour un enregistrement en mode portrait ou paysage
- Conception MoveMic innovante et discrète. Le micro hybride/le clip peut être fixé sur divers matériaux en offrant une qualité sonore et une fiabilité excellentes
- Contrôle flexible de l'enregistrement avec les applications d'enregistrement MOTIV™ Audio et Video, avec paramètres de réglage à distance du gain
- Prise en charge des enregistrements sur 1 ou 2 microphones

**Conseil :** activer le mode Avion et Ne pas déranger pour éviter toute interruption de l'enregistrement causée par des appels téléphoniques, messages ou alertes.

## <span id="page-3-2"></span>Le Shure MoveMic

## <span id="page-3-3"></span>Mise sous tension et hors tension du MoveMic

**Mise sous tension :** Appuyer sur le bouton de mise sous tension du MoveMic et le maintenir enfoncé pendant 3 secondes jusqu'à ce que les deux LED clignotent deux fois. Maintenir le bouton enfoncé pour faire passer le MoveMic en mode d'appariement.

**Mise hors tension :** Appuyer sur le bouton de mise sous tension du MoveMic pendant 3 secondes jusqu'à ce que les LED rouges clignotent deux fois. Relâcher le bouton. Maintenant, il est possible de ranger le MoveMic.

Commandes du bouton MoveMic

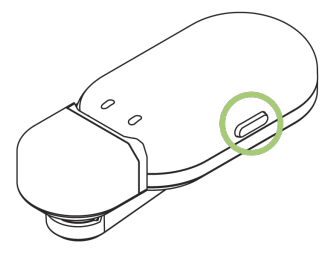

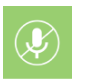

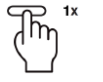

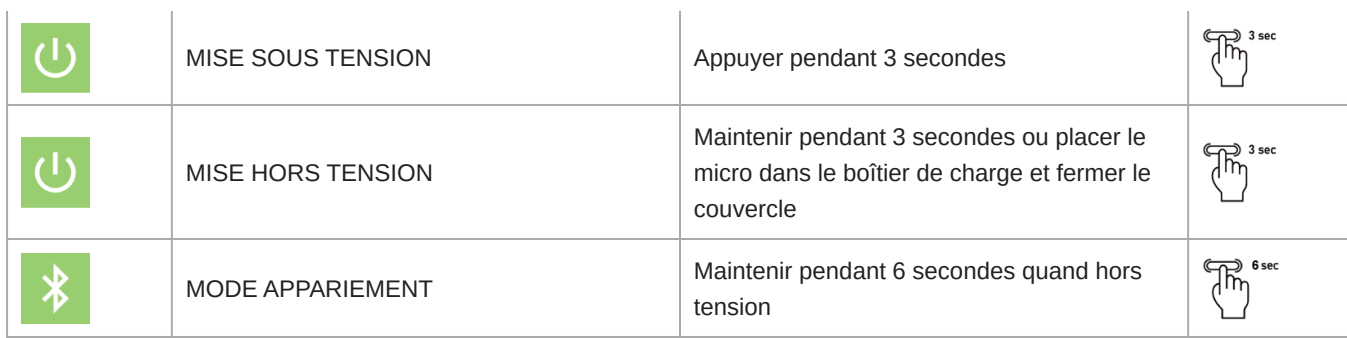

### MoveMic Témoins LED

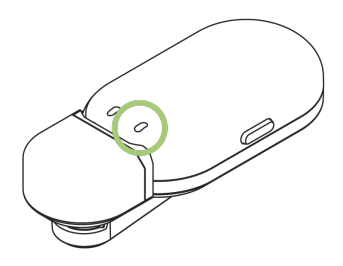

#### **LED d'alimentation**

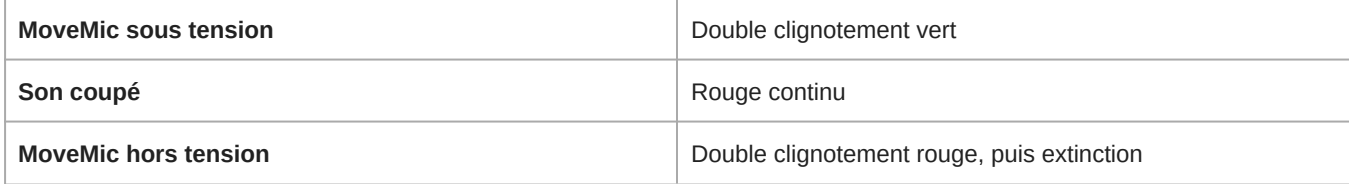

**Remarque :** si les LED ne s'allument pas, il se peut qu'elles aient été désactivées dans l'application MOTIV.

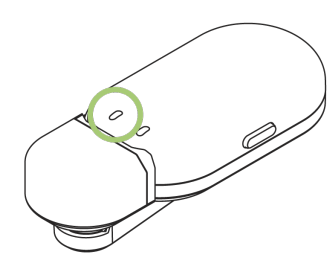

#### **LED de connexion**

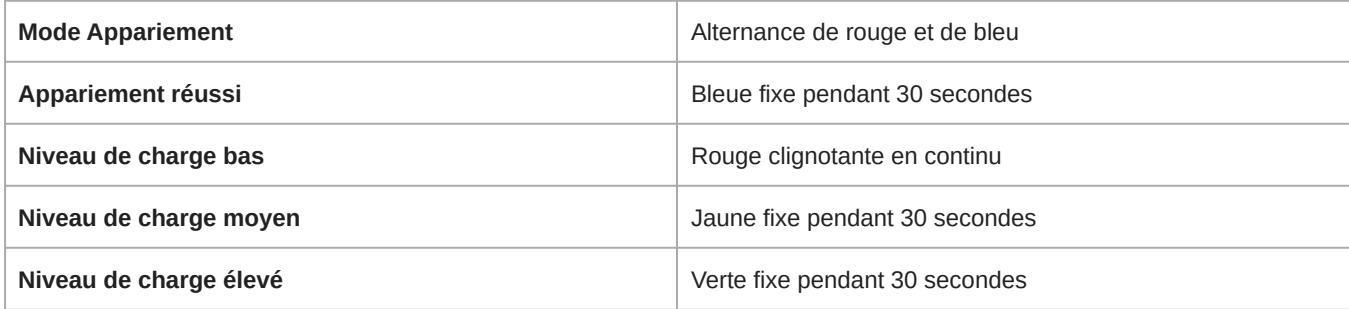

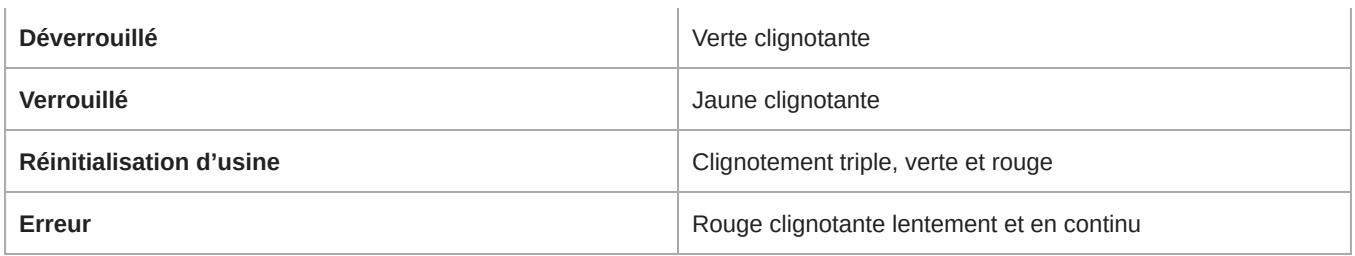

## <span id="page-5-0"></span>Le boîtier de charge MoveMic

Le boîtier de charge MoveMic est un boîtier de rangement et de charge qui est suffisamment compact pour tenir dans une poche. Le couvercle magnétique le maintient parfaitement fermé pour ranger les micros en toute sécurité. Les témoins LED situés à l'extérieur du boîtier permettent de vérifier le niveau des piles du boîtier et du MoveMic lorsque le couvercle est fermé et que les micros sont branchés à l'intérieur. Le boîtier utilise une pile qui peut être rechargée sur un ordinateur à l'aide du câble USB-C fourni. Il est également possible de recharger le boîtier à l'aide d'un adaptateur secteur (non fourni).

**Conseil :** veiller à ce que les micros soient rechargés et prêts pour un enregistrement instantané en les gardant toujours dans le boîtier de recharge avec le couvercle fermé lorsqu'ils ne sont pas utilisés.

## <span id="page-5-1"></span>Témoins LED d'état de charge du boîtier

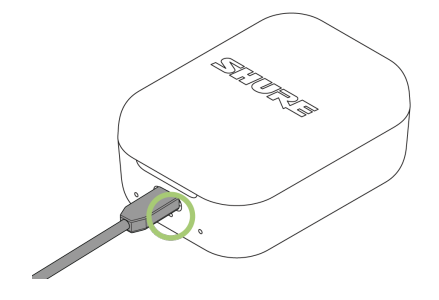

*L'état du boîtier de recharge est indiqué par la LED centrale.*

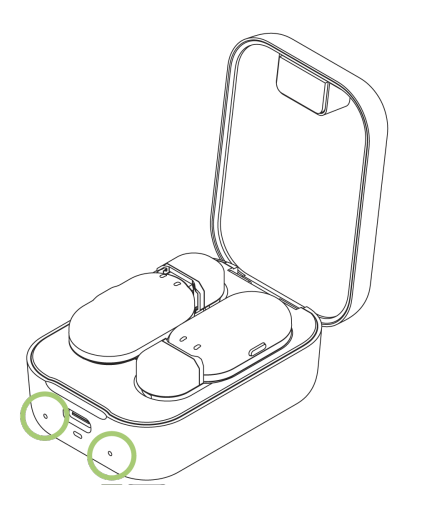

*Les témoins d'état du MoveMic sont situés sous chaque micro.*

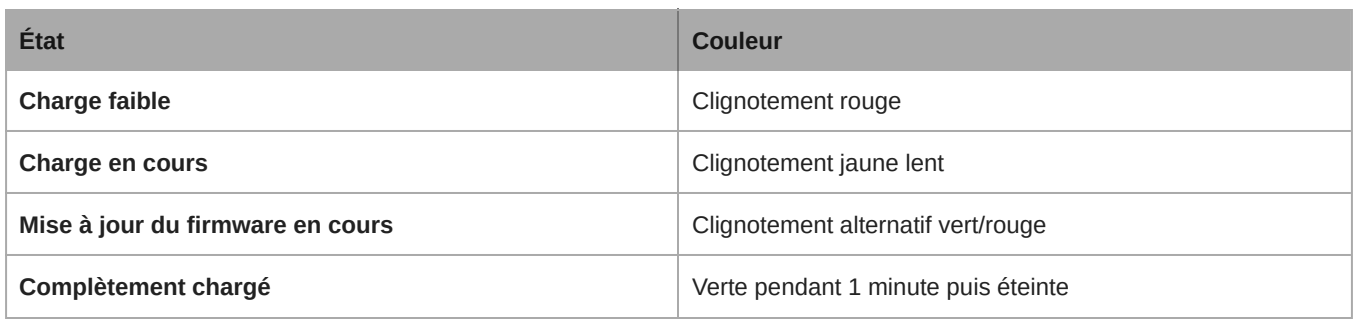

Le boîtier de recharge passe en mode veille après 1 minute d'inactivité. Pour remettre en marche le boîtier, fermer le couvercle.

## <span id="page-6-0"></span>Conseils importants pour l'entretien et le stockage des accus rechargeables Shure

L'entretien et le stockage appropriés des accus Shure permettent d'obtenir des performances fiables et prolongent la durée de vie utile.

- Toujours stocker les accus et les émetteurs à température ambiante
- Idéalement, il faudrait que les accus soient chargés à environ 40 % de leur capacité pour le stockage à long terme
- Pendant le stockage, vérifier les accus tous les 6 mois et les recharger à 40 % de leur capacité selon le besoin

**Important :** Recharger entièrement une nouvelle pile avant de l'utiliser pour la première fois.

## <span id="page-6-1"></span>Application MOTIV Audio

Utiliser l'application Shure<sup>®</sup>MOTIV Audio pour se connecter aux microphones, régler les niveaux de gain et enregistrer, modifier et partager de l'audio. L'appareil mémorise les derniers paramètres utilisés pour une configuration rapide de votre enregistrement.

**Conseil :** activer le mode Avion et Ne pas déranger pour éviter toute interruption de l'enregistrement causée par des appels téléphoniques, messages ou alertes.

## <span id="page-7-0"></span>Appariement avec l'application MOTIV

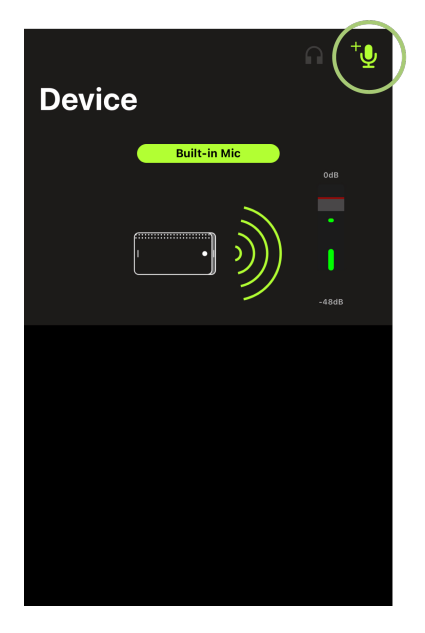

*L'icône Ajouter un micro est encerclée.*

- 1. Ouvrir l'application MOTIV et appuyer sur l'icône Appareil.
- 2. Mettre sous tension le MoveMic. Maintenir le bouton de mise sous tension suffisamment longtemps (6 secondes) pour faire passer le micro en mode Appariement.
- 3. Vérifier que la fonction Bluetooth de votre appareil mobile est activée.
- 4. Dans l'application MOTIV, appuyer sur l'icône Ajouter un micro. Le micro apparaît dans la liste des microphones disponibles.
- 5. Appuyer sur un microphone disponible pour l'appairer. Une connexion réussie est indiquée par une LED de connexion bleue fixe pendant 30 secondes, et l'écran des paramètres de l'appareil s'ouvre.

Les microphones qui ont été appairés avec l'application MOTIV se reconnectent automatiquement à la réouverture de l'application MOTIV.

### Suppression de l'appariement d'un microphone

Connecter jusqu'à 2 microphones à la fois à l'application MOTIV. Pour utiliser un autre microphone que les deux microphones déjà connectés, déconnecter un microphone pour libérer de l'espace pour le nouveau.

- 1. Appuyer sur l'icône Ajouter un micro pour afficher tous les micros qui ont été appariés à l'application.
- 2. Appuyer sur un micro connecté pour avoir la possibilité de rester connecté ou sur Déconnecter et oublier.
- 3. Lors de la déconnexion d'un microphone, le canal est disponible pour apparier un second microphone.

### Appariement d'un second microphone

Pour connecter un second microphone, répéter l'opération.

- 1. Ouvrir l'application MOTIV. Le premier microphone est déjà connecté.
- 2. Allumer et maintenir enfoncé pour allumer le second microphone et le mettre en mode appariement.
- 3. Appuyer sur l'icône Ajouter un micro.
- 4. Sélectionner le micro auquel se connecter.
- 5. Le microphone est appairé. Utiliser l'application MOTIV pour ajuster le gain du micro et sélectionner les paramètres vidéo si nécessaire.

Si un micro précédemment appairé est déconnecté, l'application MOTIV peut indiquer que le micro est hors de portée. L'application essaie de se reconnecter pendant 30 secondes. Si nécessaire, suivre les étapes ci-dessus pour reconnecter manuellement.

## <span id="page-8-0"></span>Réglages du micro

Utiliser l'application MOTIV pour changer les paramètres du microphone et enregistrer, modifier et partager l'audio. L'appareil mémorise les derniers paramètres utilisés pour une configuration rapide de votre enregistrement.

**Conseil :** activer le mode Avion et Ne pas déranger pour éviter toute interruption de l'enregistrement causée par des appels téléphoniques, messages ou alertes.

### Modes préréglés

Trois modes sélectionnables optimisent les paramètres de gain, d'égalisation et de compression. Régler le niveau du microphone et tester les modes pour déterminer le réglage offrant le meilleur son. Les modes préréglés peuvent diminuer la force du signal d'entrée, donc le niveau du microphone doit être ajusté une fois les préréglages modifiés.

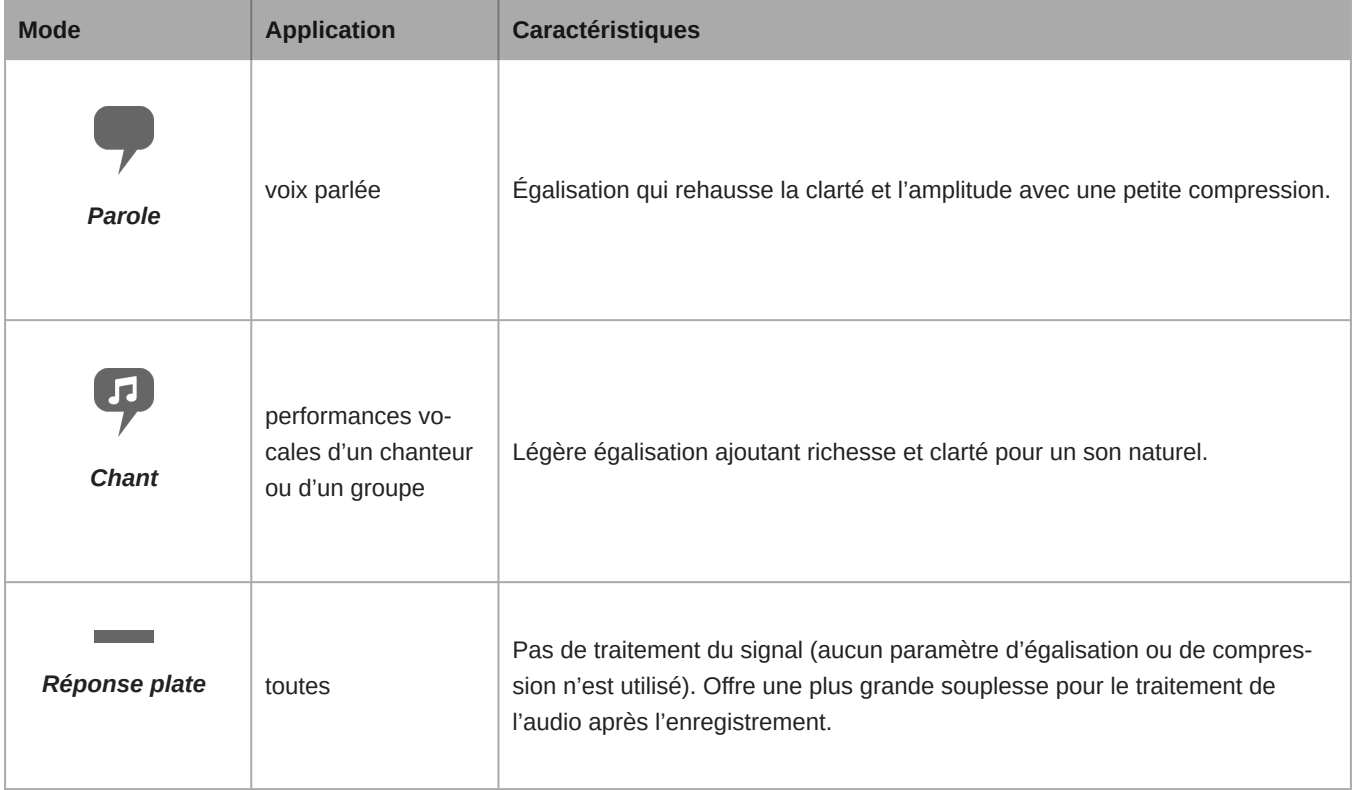

### Préréglages personnalisés

Créer et enregistrer des préréglages pour accéder rapidement aux paramètres du micro fréquemment utilisés.

- 1. Commencer avec le mode préréglé répondant le mieux à ses besoins.
- 2. Adapter les paramètres avancés comme la compression, pour plus de clarté et de régularité.
- 3. Appuyez sur Enregistrer pour nommer et enregistrer votre nouveau préréglage personnalisé. Le préréglage d'origine restera disponible.
- 4. Le préréglage personnalisé est ajouté à la liste.

Pour accéder aux préréglages sauvegardés :

- 1. Appuyez sur le curseur (flèche) dans la ligne Préréglage pour afficher la liste des préréglages enregistrés.
- 2. Appuyer sur le préréglage personnalisé et sur Appliquer le préréglage pour appliquer instantanément les préférences de gain, de stéréo, d'égalisation et de compression.

**Conseil :** Pour enregistrer un préréglage personnalisé à tout moment. Appuyer sur Enregistrer et donner un nouveau nom aux réglages en cours.

### Paramètres de microphone avancés

Après avoir sélectionné le mode préréglage sur votre application, affinez le son de votre enregistrement avec les commandes de l'écrêteur, du compresseur et de l'égaliseur. Ces paramètres sont mémorisés dans le microphone pour une utilisation d'autres applications d'enregistrement audio et vidéo.

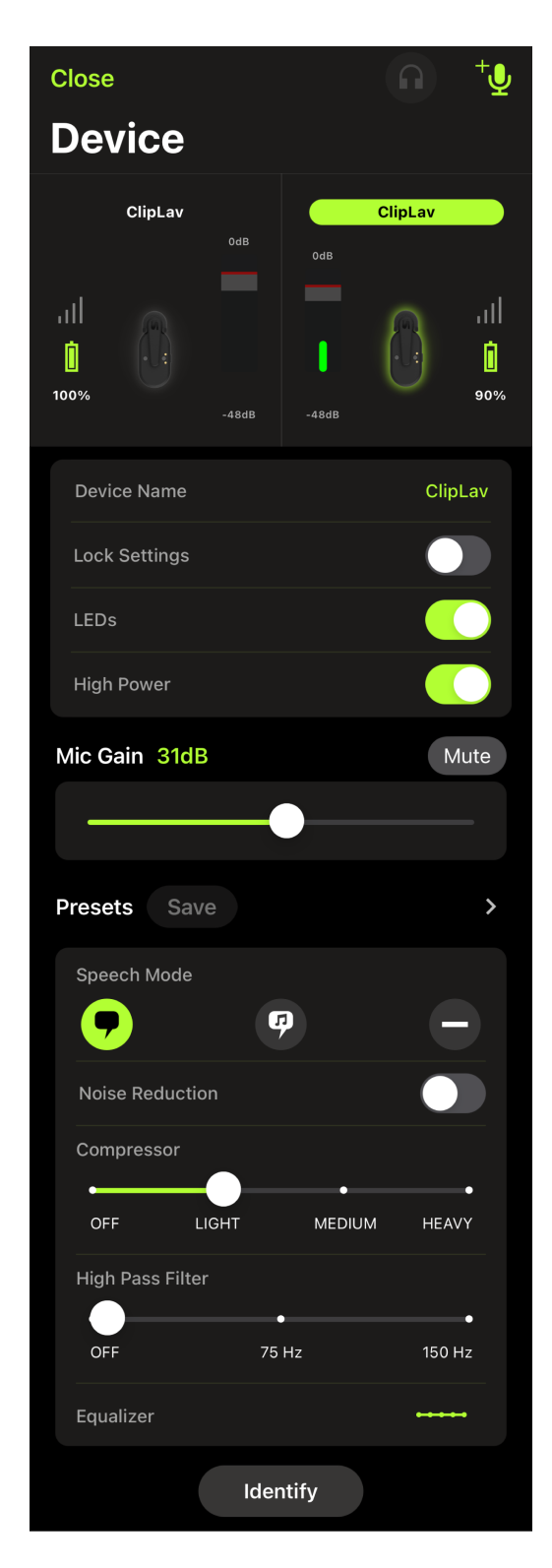

**Nom de l'appareil :** appuyer sur le nom de l'appareil si vous souhaitez personnaliser le nom de votre microphone.

**Verrouiller les réglages :** verrouiller les réglages une fois que le son réglé pour vous assurer que rien ne sera modifié par inadvertance.

**Témoins :** éteindre les LED des émetteurs de microphone pour une présence plus discrète du micro.

**Puissance élevée :** régler les émetteurs de microphone sur une puissance élevée pour enregistrer sur une plus longue distance. La puissance élevée permet d'étendre la plage de transmission.

**Gain du micro :** utiliser le curseur de gain du microphone pour régler le gain d'entrée du microphone.

**Désactivé :** appuyer dessus pour couper ou rétablir le son du microphone.

**Préréglages :** se reporter aux sections Préréglages et Préréglages personnalisés pour plus d'informations sur l'utilisation des préréglages et l'enregistrement des vôtres.

**Réduction du bruit :** réduit considérablement le niveau de bruit dans le signal dû aux projecteurs, aux systèmes CVC ou tout autre bruit ambiant. C'est un processeur dynamique, qui calcule le bruit de fond plancher dans la salle et élimine le bruit dans tout le spectre avec une transparence maximale. À utiliser dans des pièces à l'acoustique contrôlée et aux niveaux d'échos minimes pour obtenir le son le plus naturel possible.

**Compresseur :** choisir sans compression, ou sélectionner une compression légère ou forte pour contrôler le volume lorsque la source sonore est dynamique. Le compresseur réduit la plage dynamique, c'est-à-dire que les signaux faibles sont amplifiés et les signaux forts atténués.

**Filtre passe-haut :** choisir sans HPF pour un son le plus naturel possible. Ou sélectionner 75 Hz ou 150 Hz pour réduire le bruit du vent, le bruit ambiant ou l'effet de proximité.

- **Coupure des basses fréquences à 75 Hz** Permet une coupure de 6 dB par octave à 75 Hz. Aide à éliminer les vibrations du sol et les bruits à basse fréquence provenant des systèmes de chauffage et de climatisation. Ce réglage peut être également utilisé pour compenser l'effet de proximité ou pour réduire les basses fréquences qui peuvent rendre le son d'un instrument terne ou lourd.
- **Atténuation des basses fréquences à 150 Hz** Filtre l'atténuation de 6 dB par octave à 150 Hz. Utiliser ce réglage pour compenser l'effet de proximité ou pour réduire les basses fréquences qui pourraient rendre le son d'un instrument terne ou lourd.

**Égaliseur :** modifier les modes préréglés pour entendre les changements du traitement numérique des signaux, puis utiliser l'égaliseur pour amplifier ou atténuer les bandes de fréquences afin d'éclaircir le son.

**Identifier :** sélectionner Identifier dans le menu du récepteur pour dissiper rapidement toute confusion si vous oubliez quel microphone correspond au numéro un ou deux. La LED clignote pour faciliter l'identification.

## <span id="page-10-0"></span>L'application MOTIV Video

L'application d'enregistrement vidéo Shure MOTIV® permet d'enregistrer instantanément des vidéos avec du son non compressé pour votre appareil portable. Personnalisez le son avec les modes de préréglage du traitement numérique du signal (DSP), un gain réglable et un contrôle de la largeur stéréo.

## <span id="page-10-1"></span>**Caractéristiques**

• Compatible avec les appareils iOS, Android, PC et Mac.

*Remarque : Voir<https://www.shure.com/en-US/motiv-compatibility> pour plus d'informations sur les appareils Android recommandés.*

- Prêt à l'emploi pour un enregistrement en mode portrait ou paysage
- Commande d'enregistrement souple incluant des paramètres de réglage du gain
- Compatible avec les appareils audio mono et stéréo

• Lorsque cette fonction est utilisée avec les microphones MOTIV, des modes prédéfinis sont disponibles pour diverses situations d'enregistrement.

**Conseil :** activer le mode Avion et Ne pas déranger pour éviter toute interruption de l'enregistrement causée par des appels téléphoniques, messages ou alertes.

## <span id="page-11-0"></span>Mode veille vidéo

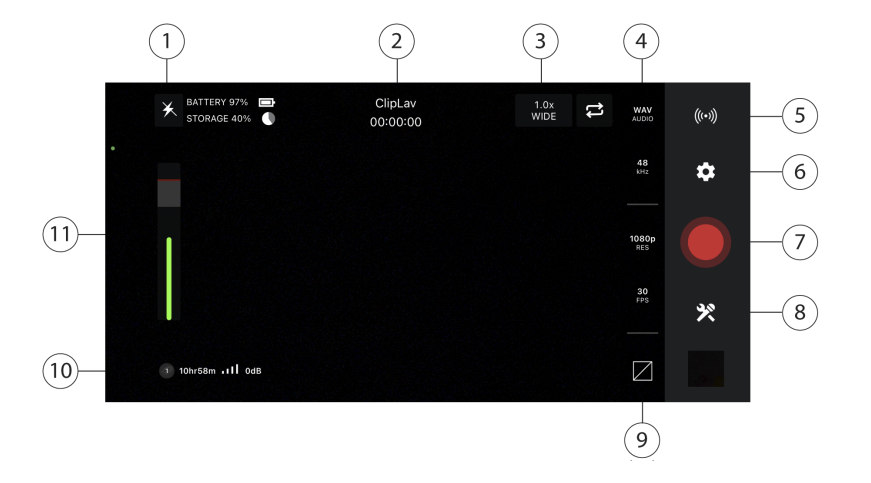

① **Flash** Utiliser le flash pour les enregistrements lorsque la luminosité est faible.

② **Appareil connecté/Durée d'enregistrement/Verrouillage de la mise au point** L'état de l'appareil affiche le nom de l'appareil MOTIV connecté. La durée de l'enregistrement est affichée en heures, minutes et secondes. Consulter la rubrique Paramètres visuels pour plus d'informations sur le réglage de la mise au point et de l'exposition.

③ **Niveau de zoom/Caméra arrière** Pincer sur l'écran pour ajuster votre niveau de zoom et obtenir une vue plus rapprochée de votre sujet. Utiliser l'icône du cercle fléché pour commuter entre la caméra avant et la caméra arrière. Utiliser la caméra frontale pour prendre des selfies vidéo.

④ **Réglages de la qualité audio/vidéo** Sélectionner le type de fichier audio, la fréquence d'échantillonnage, la fréquence d'images et la résolution vidéo dans une colonne d'options.

**Remarque :** la disponibilité des options peut varier en fonction des spécifications de votre appareil portable.

- **Type de fichier audio :** WAV, ALAC, AAC
- **Fréquence d'échantillonnage :** 44,1 kHz, 48 kHz
- **Résolution vidéo :** 720 p, 1 080 p, 4K
- **Fréquence d'images** 24 ips, 30 ips, 60 ips

⑤ **Vidéo en direct** Appuyer pour accéder aux options de diffusion en direct. Consulter la rubrique Vidéo en direct pour plus d'informations sur les options de diffusion en direct.

⑥ **Paramètres** Appuyer sur l'icône du rouage des réglages de l'application pour sélectionner la qualité audio et vidéo, la détection des visages, l'apparence du thème clair ou sombre, pour trouver des informations sur la version, des documents d'aide et pour envoyer des commentaires.

#### ⑦ **Bouton Enregistrer/Arrêt**

⑧ **Paramètres de l'appareil** Appuyer pour accéder à l'écran des réglages de l'appareil et appairer les microphones à l'application.

⑨ **Affichage de la grille/du niveau/désactivé** Appuyer pour afficher le quadrillage ou un niveau, afin de faciliter la composition de l'image. Ou bien, désactiver cette fonction pour utiliser un écran moins encombré.

⑩ **Autonomie restante de la pile/espace de stockage** Affiche le pourcentage restant de charge et celui de l'espace de stockage disponible pour l'appareil d'enregistrement.

⑪ **Vumètre d'entrée/Gain de microphone** Affiche le niveau du signal d'entrée. Toucher le vumètre d'entrée pour faire apparaître les curseurs de gain de micro et de monitoring direct. Toucher pour régler le gain du microphone pendant l'enregistrement, afin qu'il corresponde au volume de la source sonore. Effectuer des réglages en direct pour vous assurer que les niveaux se situent dans la plage cible (indiquée par la région ombrée du vumètre d'entrée).

### Réglages visuels

Veillez à régler vos paramètres visuels pour obtenir la meilleure image vidéo possible. Nous vous recommandons d'effectuer les ajustements dans cet ordre.

**Zoom :** Pincez pour faire un zoom avant ou arrière et cadrer votre prise de vue.

**Luminosité :** Balayez vers le haut et le bas pour régler le niveau de luminosité.

**Mise au point :** Appuyez pour faire la mise au point ou appuyez de manière prolongée pour verrouiller la luminosité et la mise au point. Appuyez à nouveau pour libérer le verrouillage.

### Curseur de réglage du gain du micro

Utiliser les curseurs de gain du micro pour régler rapidement le volume. Appuyer sur le vumètre d'entrée pour ouvrir la fenêtre de gain du micro. Utiliser les curseurs pour déterminer le niveau de chaque entrée entendue. Une fois le volume réglé, toucher à l'extérieur de la fenêtre du curseur de gain de micro pour revenir à l'écran de veille ou d'enregistrement.

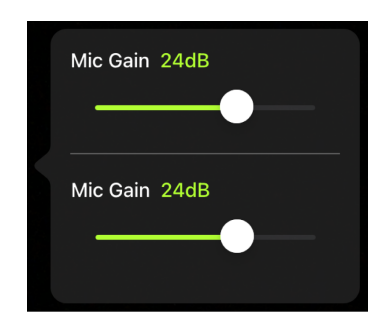

*Le curseur supérieur permet de régler le gain du premier micro et le curseur inférieur règle le gain du second micro.*

## <span id="page-13-0"></span>Mode d'enregistrement vidéo

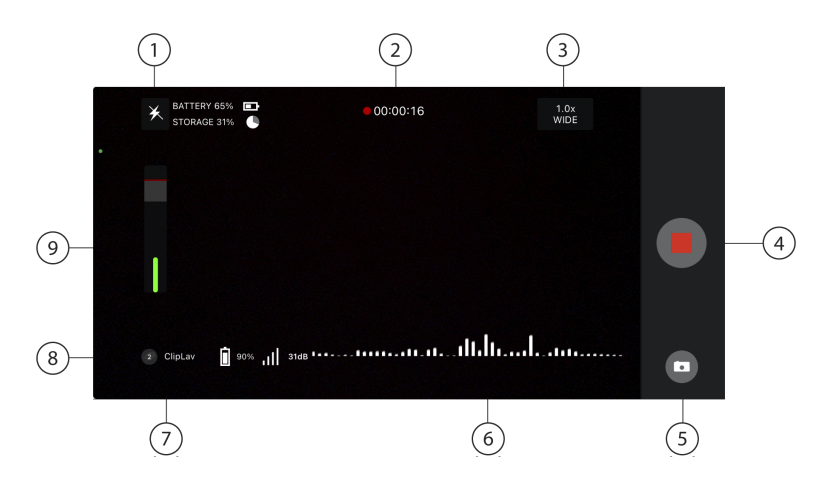

① **Flash** Utiliser le flash pour les enregistrements lorsque la luminosité est faible.

② **État de l'appareil connecté/Durée d'enregistrement/Verrouillage de la mise au point**L'état de l'appareil affiche le nom du modèle de l'appareil.MOTIV connecté. La durée de l'enregistrement est affichée en heures, minutes et secondes. Le point rouge clignote lorsque la vidéo est en cours d'enregistrement. Consultez la rubrique Paramètres visuels pour plus d'informations sur le réglage de la mise au point et de l'exposition.

③ **Niveau de zoom** Pincez sur l'écran pour ajuster votre niveau de zoom et obtenir une vue plus rapprochée de votre sujet.

④ **Bouton Enregistrer/Arrêt** Permet de démarrer et d'arrêter l'enregistrement vidéo.

**Remarque :** Les fichiers vidéo sont enregistrés dans l'application Photos de votre appareil mobile.

⑤ **Caméra** Créer un instantané pendant l'enregistrement vidéo.

⑥ **Enregistrement audio** L'application d'enregistrement vidéo MOTIV affiche la forme d'onde audio pendant l'enregistrement.

⑦ **Grille** Utiliser le quadrillage pour faciliter la composition de l'image.

⑧ **Autonomie restante de la pile/espace de stockage** Affiche le pourcentage restant de charge et celui de l'espace de stockage disponible pour l'appareil d'enregistrement.

⑨**Vumètre d'entrée** Affiche la puissance du signal d'entrée. Toucher le vumètre d'entrée pour faire apparaître les curseurs de gain de micro et de monitoring direct. Toucher pour régler le gain du microphone pendant l'enregistrement, afin qu'il corresponde au volume de la source sonore. Effectuer des réglages en direct pour vous assurer que les niveaux se situent dans la plage cible (indiquée par la région ombrée du vumètre d'entrée).

### Enregistrement en format compressé

L'application MOTIV enregistre des fichiers audio non compressés pour offrir une qualité d'enregistrement optimale. Toutefois, vous trouverez peut-être plus utile d'enregistrer dans un format de fichier compressé. Les fichiers compressés occupent moins d'espace de stockage, ce qui vous permet de disposer de plus d'espace sur votre appareil pour enregistrer. Le partage de fichiers compressés par message ou par e-mail est également plus facile, car les fichiers compressés utilisent moins de données. Penser à utiliser un format compressé pour l'enregistrement de démos ou d'idées initiales car, dans ce cas, il est plus important de capturer l'idée que d'avoir un enregistrement de la plus haute fidélité possible.

En cas de doute sur le format à choisir, commencer par le paramètre de qualité le plus élevé. Il est toujours possible de compresser ultérieurement les fichiers de votre bibliothèque si vous avez besoin de fichiers plus petits. Voir la section Formats audio pris en charge pour en savoir plus sur les formats de fichiers disponibles.

**Rappelez-vous :** vous pouvez convertir de l'audio compressé en format non compressé, de l'audio non compressé en format compressé et un type de format compressé en un autre. Cependant, seuls les fichiers WAV peuvent être modifiés. Si vous devez modifier un fichier, convertissez-le d'abord en fichier WAV.

## <span id="page-14-0"></span>Diffusion en continu en direct

## <span id="page-14-1"></span>Diffusion en direct à l'aide de l'application MOTIV Video

Grâce à l'application Shure MOTIV Video, vous pouvez vous connecter à Facebook ou YouTube et diffuser en direct tout en utilisant le MoveMic One et le MoveMic Two avec une connectivité directe au téléphone. Vous pouvez ainsi capturer et ajuster un son de qualité professionnelle pendant que vous diffusez votre flux vidéo en direct.

### Enregistrer un test de fonctionnement

La plupart des services de diffusion en continu offrent la possibilité d'effectuer un test de diffusion non répertorié auprès d'un public limité ou privé. Saisissez cette occasion pour tester votre équipement et choisir les réglages qui vous conviennent le mieux avant de vous lancer en direct.

- 1. Lancer l'application MOTIV Video. Veiller à utiliser la dernière version de l'application.
- 2. Configurer les paramètres audio/vidéo avant de commencer la diffusion en direct.
- 3. Connecter 2 ClipLav pour un enregistrement stéréo ou 1 ClipLav pour un enregistrement mono. Une fois l'enregistrement commencé, il n'est pas possible de passer de l'audio stéréo à l'audio mono sans arrêter la diffusion en direct.
- 4. Adapter les paramètres audio comme la compression, pour plus de clarté et de régularité.
- 5. Pendant la session de diffusion en direct, le contrôle de l'entrée audio et le contrôle direct de l'audio sont disponibles avec les mêmes comportements que le mode d'enregistrement vidéo.
- 6. Appuyer sur Enregistrer pour renommer le préréglage de diffusion en direct ou utiliser le nom par défaut. Le préréglage personnalisé sera ajouté à la liste de préréglages.

Utiliser l'application MOTIV pour diffuser en direct ou enregistrer des vidéos. L'application ne prend pas en charge la diffusion en direct et l'enregistrement vidéo simultanés sur l'appareil.

**Conseil :** contrôler au casque pour écouter la lecture sans introduire d'écho.

## <span id="page-14-2"></span>Diffusion en direct sur Facebook et plus encore

## <span id="page-14-3"></span>Diffusion en direct sur Facebook

- 1. Ouvrir l'application MOTIV Video.
- 2. Appairer les ClipLav.
- 3. Appuyer sur l'icône de diffusion en direct et sélectionner En direct sur Facebook. La fenêtre de connexion à Facebook s'ouvre.
- 4. Avant de commencer, ajouter un titre et une description. Sélectionner le public, l'emplacement de la publication (timeline, page ou groupe), le débit et la qualité de la vidéo.
- 5. Appuyer sur Diffuser en direct. Le compte à rebours de la diffusion en direct commence et vous passez au direct. Commencer la diffusion.
- 6. Terminer la diffusion à partir de l'application MOTIV en appuyant sur le bouton rouge Arrêter l'enregistrement.

## <span id="page-14-4"></span>Diffusion sur YouTube

- 1. Ouvrir l'application MOTIV Video.
- 2. Appairer les ClipLav.
- 3. Appuyer sur l'icône de diffusion en direct et sélectionner YouTube. La fenêtre de connexion à YouTube s'ouvre.
- 4. Se connecter à son compte YouTube. Remarque : si la chaîne YouTube compte moins de 50 abonnés, il vous sera demandé d'utiliser une connexion RTMP/RTMPS pour la diffusion.
- 5. Avant de commencer, ajouter un titre et une description. Sélectionner la visibilité (publique ou non répertoriée), le débit et la qualité vidéo.
- 6. Appuyer sur Diffuser en direct. Le compte à rebours de votre diffusion en direct commence et vous serez averti que la diffusion en direct est en cours. Commencer la diffusion.
- 7. Si vous avez programmé une diffusion en direct, vous pouvez sélectionner cette option de diffusion ou choisir de lancer une nouvelle diffusion à partir de l'application.
- 8. Terminer la diffusion à partir de l'application MOTIV en appuyant sur Arrêter la diffusion en direct.

## <span id="page-15-0"></span>Pendant votre diffusion en direct

- 1. Depuis l'application MOTIV, vous pouvez suivre les commentaires et les mentions « J'aime » de vos spectateurs au fur et à mesure qu'ils arrivent.
- 2. Afficher le nombre de spectateurs de la diffusion en direct pour savoir combien de personnes la regardent.

Si vous souhaitez démarrer une diffusion à partir d'une autre plateforme, il est nécessaire de vous déconnecter du premier compte à partir de l'application MOTIV. Vous serez ainsi libre de vous connecter à un autre compte. Vous ne pouvez pas diffuser en direct sur plus d'un compte à la fois.

## <span id="page-15-1"></span>Récepteur matériel

### <span id="page-15-2"></span>Le récepteur MoveMic

Le kit récepteur MoveMic Two élargit les options d'enregistrement en ajoutant un récepteur matériel au kit MoveMic. Le récepteur intègre des fonctions de paramétrage de micro dans un boîtier portable de la taille de la main, avec une clarté audio incroyable, une transmission longue portée et des fonctions faciles à utiliser. Connecter le récepteur à votre téléphone ou à votre appareil photo, facilement monté à l'aide du sabot de montage sans contact. Télécharger l'application MOTIV Video pour obtenir un kit complet de création de contenu portable.

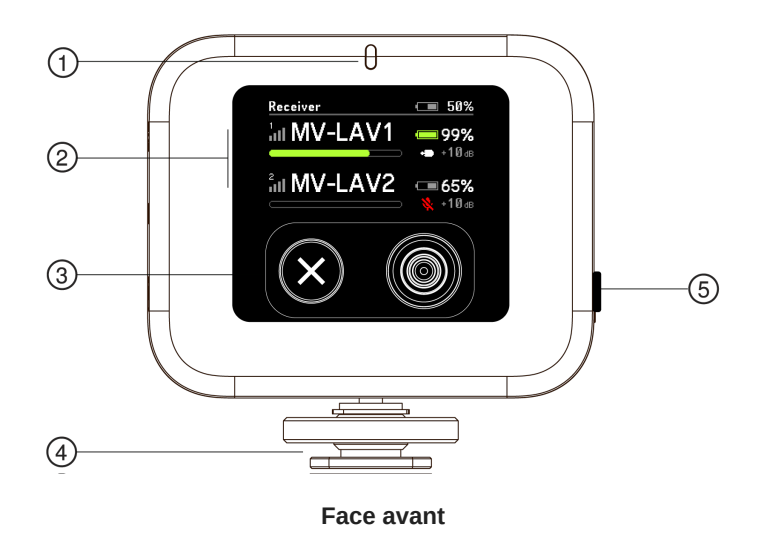

① **Témoins d'état LED** Affichent des informations sur le récepteur relatives à la connexion du micro, à la batterie et aux niveaux de charge. Voir la rubrique Témoins LED du récepteur MoveMic pour des informations sur l'état des témoins.

② **État du canal 1/Canal 2** Affiche l'état de la connexion, le nom du micro, le pourcentage d'autonomie de la batterie et les niveaux de gain audio. Voir la rubrique Configuration du récepteur pour plus d'informations.

③ **Boutons de navigation** Utiliser le bouton gauche X pour annuler. Appuyer sur le bouton droit pour entrer ou sélectionner une option lorsque vous naviguez dans le menu du récepteur. Le bouton droit est également un commutateur directionnel.

④ **Sabot de montage sans connexion** Utiliser le sabot de montage sans connexion pour fixer le récepteur à une caméra ou à un accessoire de caméra.

⑤ **Bouton d'alimentation** Le maintenir enfoncé pour allumer et éteindre le récepteur.

## <span id="page-16-0"></span>MoveMic Témoins LED du récepteur

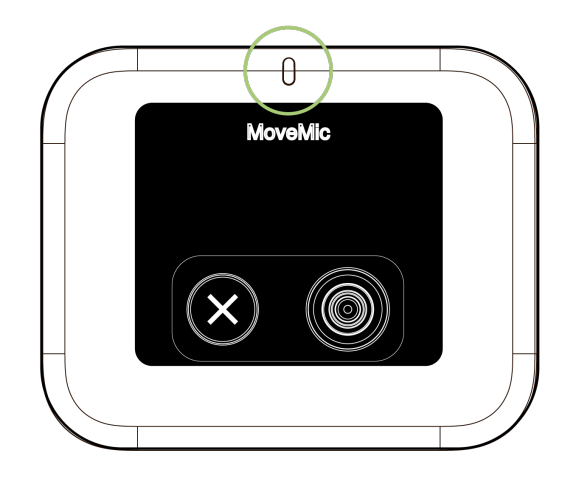

**Témoin LED**

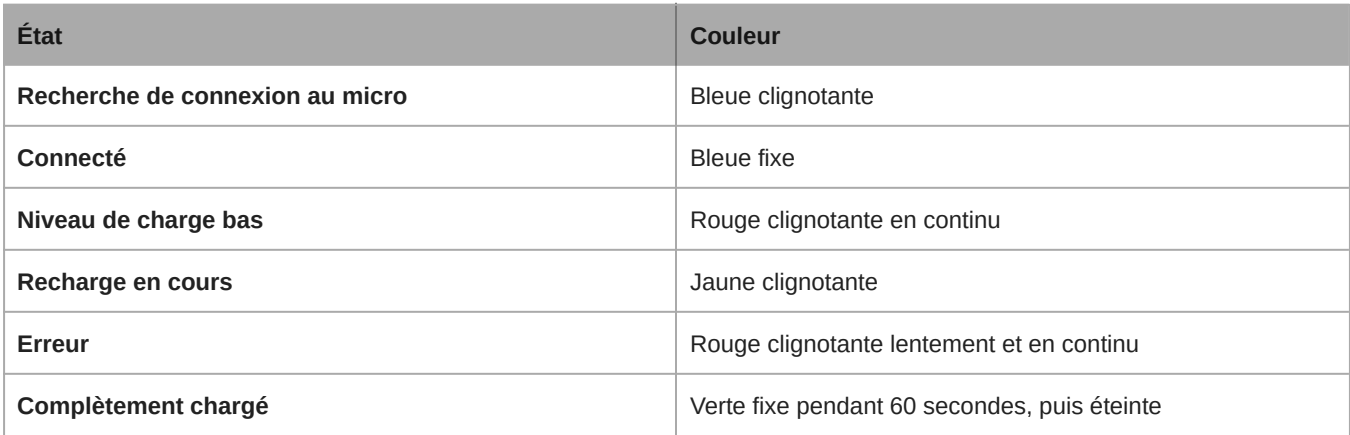

## <span id="page-16-1"></span>Réglage du récepteur

Le récepteur est doté d'une charnière et peut être tourné de 90 degrés à l'horizontale ou à la verticale pour le maintenir fermement dégagé lors de l'enregistrement.

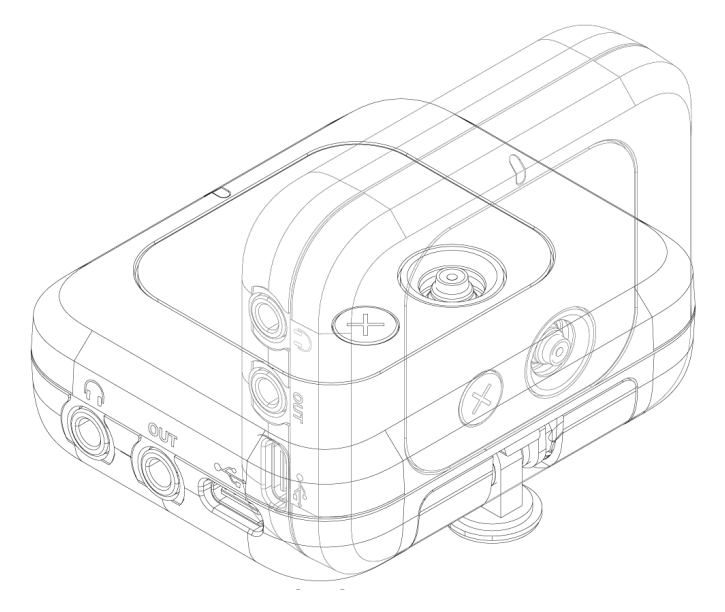

**Réglage de la position du récepteur**

## <span id="page-17-0"></span>Connexion au récepteur

Connexion à la caméra

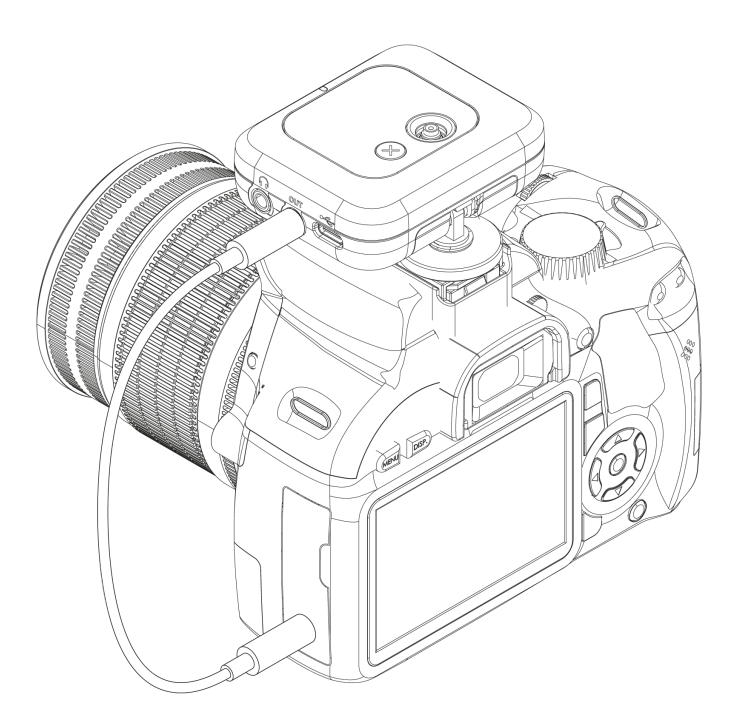

Monter le récepteur MoveMic sur le sabot sans connexion de votre appareil photo. Utiliser le câble 3,5 mm vers 3,5 mm fourni pour connecter le récepteur à votre appareil photo.

### Connexion au téléphone

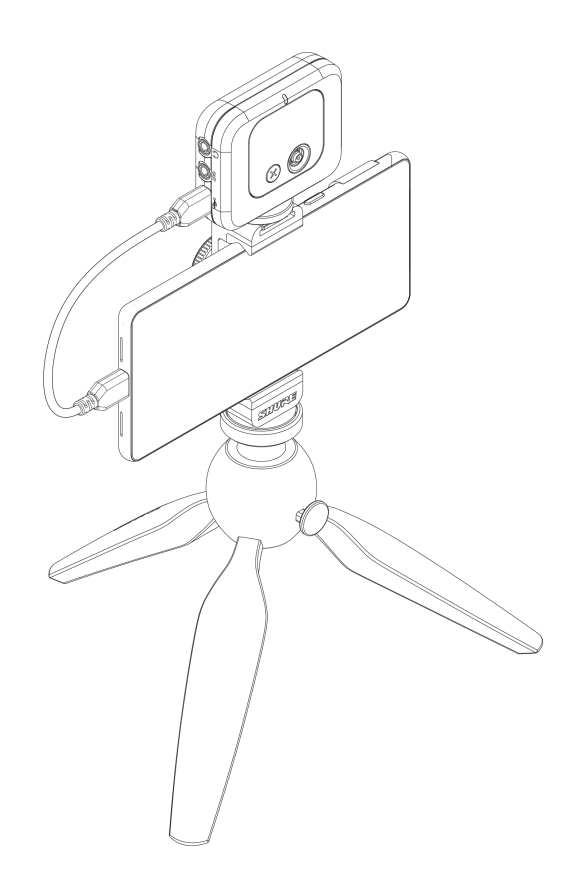

Utiliser le câble USB-C vers USB-C fourni pour connecter le récepteur MoveMic à votre téléphone ou à votre ordinateur pour une compatibilité supplémentaire avec les applications tierces.

## <span id="page-18-0"></span>Appariement avec le récepteur

**Important :** veiller à ce que les MoveMic et le récepteur soient complètement chargés avant la première utilisation.

- 1. Retirer les microphones du boîtier de recharge et les mettre en mode appariement. (Maintenir le bouton pendant 6 secondes jusqu'à ce que la lumière bleue clignote.)
- 2. Sur le récepteur, accéder au menu Mes appareils. Sélectionner Connecter un nouveau micro.
- 3. Sélectionner un microphone disponible dans le menu Recherche de micros pour l'Appairiement.

Les microphones qui ont été précédemment appairés se reconnectent automatiquement lors de leur prochaine utilisation.

## <span id="page-18-1"></span>Afficheur du récepteur

Utiliser le récepteur MoveMic pour renommer les microphones, examiner l'état des microphones et des piles, et se connecter à diverses sources d'entrée.

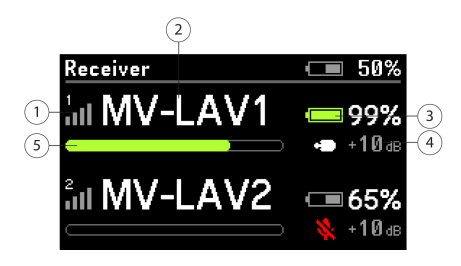

- ① **Puissance de la connexion du micro** Affiche les niveaux de connexion entre le micro et le récepteur.
- ② **Nom du microphone** Affiche le nom en vue d'identifier les microphones.
- ③ **Niveau de la pile du micro** Affiche l'icône et le pourcentage d'autonomie de la pile.
- ④ **État du microphone** Affiche le type de microphone et les informations sur le gain.
- ⑤ **Niveau du microphone** Le vumètre affiche le niveau et les crêtes du signal audio.

### <span id="page-19-0"></span>Arborescence du menu du récepteur

#### Main Menu

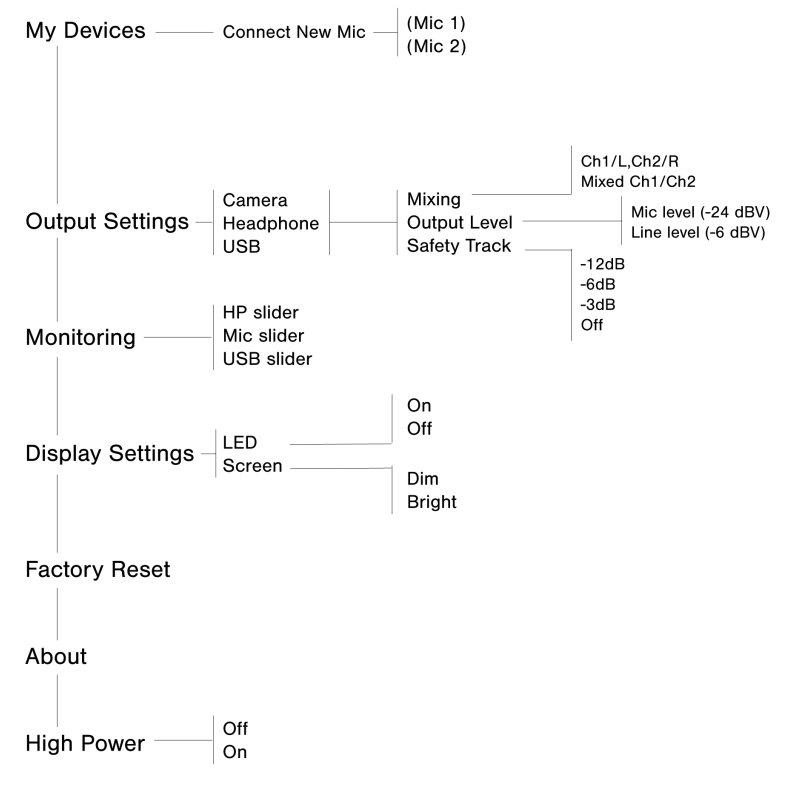

#### **Mes appareils**

- **« Nom du micro » :** affiche le nom du micro connecté. Vous pouvez renommer chaque micro pour faciliter son identification.
- **Gain/coupure de son :** permet de régler le gain de chaque microphone de manière à ce que les sons les plus forts culminent à environ 75 % du vumètre pour obtenir un son de meilleure qualité.
- **Effets audio :** vos réglages audio pour obtenir un son optimal.
- **LED :** permet d'éteindre ou d'allumer la LED de l'émetteur.
- **Identifier :** sélectionner Identifier dans le menu du récepteur pour dissiper rapidement toute confusion si vous oubliez quel microphone correspond au numéro un ou deux. La LED clignote sur l'émetteur pour faciliter l'identification.
- **Mode :** utiliser les préréglages pour optimiser rapidement les réglages en fonction de l'application.

#### **Réglages de sortie**

• **Piste de sécurité :** la piste de sécurité est un enregistrement secondaire qui permet de disposer d'un fichier de sauvegarde au cas où il arriverait quelque chose à votre fichier audio. Vous pouvez régler le gain de la piste de sécurité ici.

#### **Contrôle**

#### **Paramètres d'affichage**

- **LED :** permet d'éteindre ou d'allumer la LED de l'émetteur.
- **Écran :** permet de régler la luminosité de l'écran du récepteur

**Réinitialisation usine :** en cas de dysfonctionnement du récepteur, utiliser la fonction Réinitialisation usine pour réinitialiser complètement l'appareil aux paramètres d'usine.

**À propos :** l'écran À propos indique les versions du logiciel et de la mise à jour du micrologiciel dont vous disposez. Il est possible que l'on vous demande de fournir ces informations lorsque vous vous adressez à l'assistance client.

**Puissance élevée :** le récepteur est livré avec la puissance élevée réglée sur Activé.

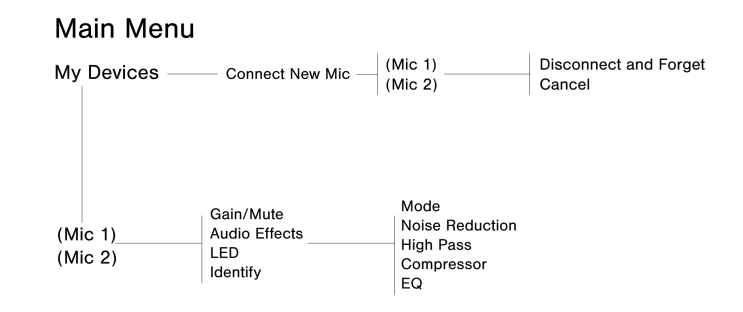

*Lorsque le micro est appairé, il passe au niveau supérieur de l'arborescence du menu pour un réglage rapide du mi-*

*cro.*

## <span id="page-20-0"></span>Conseils d'enregistrement

## <span id="page-20-1"></span>Activer le mode Avion et Ne pas déranger

Lors de la connexion des microphones à votre appareil mobile, veiller à activer le mode Avion et la fonction Ne pas déranger. Cela est important pour éviter toute interruption de l'enregistrement causée par des appels téléphoniques, messages et diverses notifications.

**Remarque :** Ne pas activer le mode Avion pour ajouter des informations de géolocalisation dans le fichier audio.

## <span id="page-20-2"></span>Capturer un son clair

Pour obtenir le meilleur rapport signal/bruit lors de l'utilisation du récepteur MoveMic, commencer par régler le niveau de sortie sur le niveau Ligne et baisser le volume de la caméra. Augmenter ensuite le volume jusqu'à l'obtention du signal le plus fort sans crête. Si cela ne fonctionne pas, commuter le niveau de sortie sur le niveau Micro.

## <span id="page-20-3"></span>Utilisation du thème sombre

Sélectionner l'option Sombre pour remplacer l'affichage gris clair de l'application de l'appareil par le gris très foncé. L'affichage plus sombre est idéal pour un enregistrement discret par faible éclairage. Un écran plus sombre conserve aussi la durée de vie de la batterie.

Pour accéder au paramètre Sombre, sélectionner Paramètres > Aspect

## <span id="page-20-4"></span>Contrôler les sons

il est recommandé d'utiliser une connexion filaire pour contrôler vos enregistrements. Lorsque vous utilisez les MoveMic, brancher d'abord le casque filaire, puis appairer les MoveMic à l'application. Le contrôle de l'enregistrement lors de l'utilisation d'un casque Bluetooth n'est pas pris en charge actuellement. Le récepteur dispose d'une sortie casque qui permet une écoute casque directement à partir du récepteur. L'écoute casque pendant l'enregistrement permet d'effectuer des ajustements de volume si nécessaire pour un enregistrement de la plus haute qualité.

**Remarque :** utiliser les boutons du téléphone pour régler le volume du moniteur.

## <span id="page-21-0"></span>Galerie

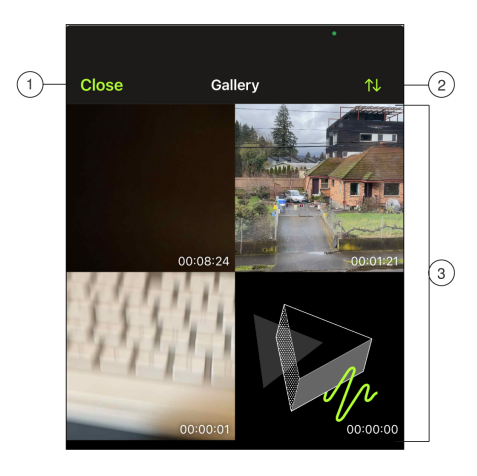

*Un exemple de la galerie en vue grille.*

① **Fermer :** appuyer sur Fermer pour quitter la galerie vidéo.

② **Vue/tri de la galerie :** utiliser le menu déroulant pour choisir votre galerie et trier les vues.

- La vue en liste affiche les détails du fichier. La vue en grille affiche la miniature et la longueur du fichier. La vue en carte affiche des images défilantes en plein écran avec des informations sur les fichiers.
- Le tri permet d'afficher les vidéos par date ou par taille.

③ **Liste des pistes :** affiche votre collection de vidéos enregistrées.

**Remarque :** les utilisateurs d'iOS peuvent rechercher des fichiers dans la bibliothèque MOTIV grâce à la fonction Spotlight.

## <span id="page-21-1"></span>Lecture vidéo

Appuyer sur la vidéo dans la galerie pour accéder à la fenêtre de lecture.

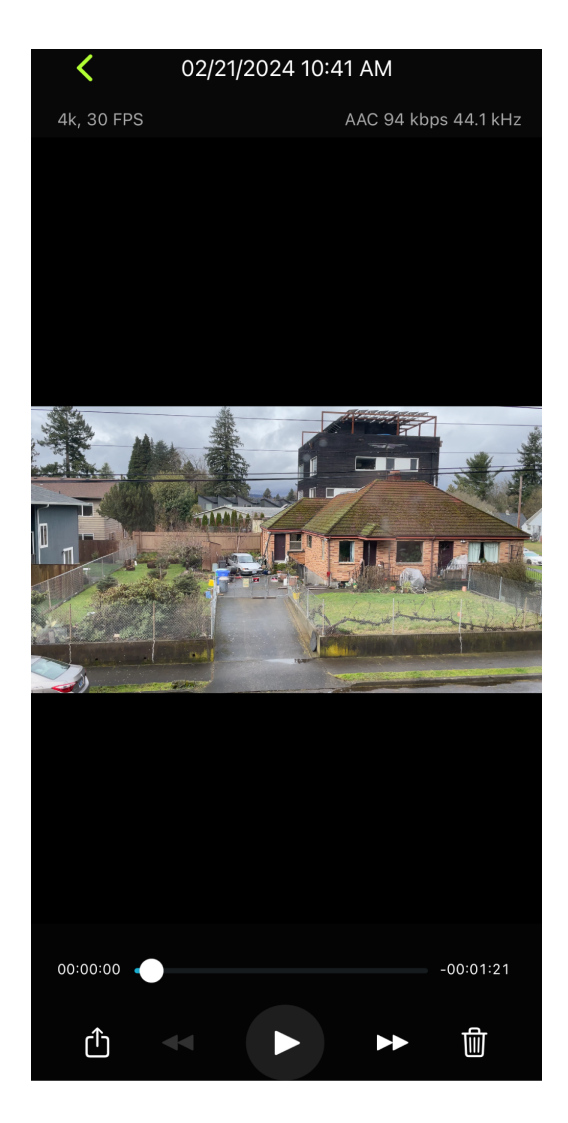

La fenêtre de lecture vidéo s'affiche

- **Informations de piste :** formats audio et vidéo, profondeur de bits et fréquence d'échantillonnage.
- **Illustration de piste :** une miniature représentative.
- **Informations concernant le fichier :** la date et l'heure de l'enregistrement.
- **Barre temporelle :** permet de voir à quel endroit de la piste on se trouve à mesure qu'elle est lue. Le temps écoulé et le temps restant sont affichés autour de la barre temporelle.
- **Partager, Lire, Supprimer :** permet de partager votre vidéo. Revenir en arrière, lire/pause et avancer rapidement ou supprimer définitivement votre vidéo.

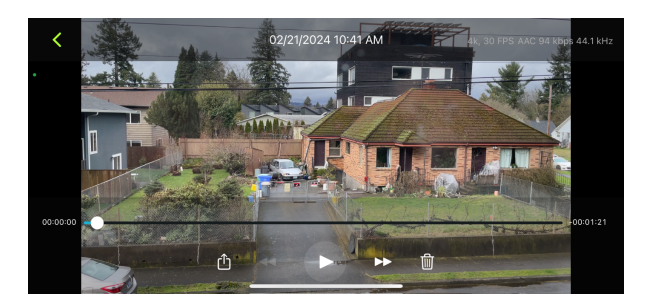

## <span id="page-23-0"></span>Partage d'enregistrements vidéo

### Sauvegarde dans la Pellicule

Permet de convertir l'audio en fichier vidéo pouvant être facilement partagé sur les réseaux sociaux à partir de l'application de photo de votre appareil (Pellicule ou Photos).

- 1. Ouvrir l'application MOTIV et accéder à la bibliothèque.
- 2. Appuyer pour mettre en surbrillance le fichier que vous souhaitez partager ou convertir.
- 3. Appuyer sur les trois points pour afficher les options de fichier.
- 4. Sélectionner le bouton Partager.
- 5. Sélectionner Sauvegarde dans la Pellicule.
- 6. Vous avez la possibilité d'enregistrer une miniature ou d'utiliser une image MOTIV.
- 7. La conversion est exécutée automatiquement. Les grands fichiers sont plus longs à convertir.

*Remarque : Lors de la première sauvegarde dans Pellicule, un message demande d'autoriser le partage des fichiers entre les applications. En cas de refus par inadvertance, il est toujours possible de modifier l'accès dans les paramètres de l'appareil. L'autorisation crée un dossier MOTIV dans l'application photo.*

8. Une fois le processus de conversion terminé, vous recevrez une notification de réussite vous indiquant que la piste est disponible pour le partage.

### Sauvegarde dans Dropbox ™

Sauvegarder vos fichiers MOTIV dans Dropbox pour stocker des copies de sauvegarde, libérer de l'espace sur l'appareil iOS ou partager des enregistrements sur les réseaux sociaux.

- 1. Ouvrir l'application MOTIV et accéder à la bibliothèque.
- 2. Appuyer pour mettre en surbrillance le fichier que vous souhaitez partager.
- 3. Appuyer sur les trois points pour afficher les options de fichier.
- 4. Sélectionner Partager, sélectionner Plus, sélectionner Dropbox.

*Remarque : Il faudra peutêtre autoriser l'accès entre MOTIV et Dropbox. Le choix « Autoriser » crée un dossier MOTIV dans Dropbox et lie les applications.*

5. Une fois le fichier chargé, la notification de sauvegarde du fichier apparaît.

*Remarque : Les grands fichiers peuvent être plus longs à charger.*

Une fois le fichier chargé dans Dropbox, il est possible de stocker des copies de sauvegarde des enregistrements ou de les partager sur les réseaux sociaux.

## AirDrop® avec MOTIV

MOTIV permet d'envoyer des fichiers WAV via AirDrop à des contacts sélectionnés.

- 1. Ouvrir l'application MOTIV et accéder à la bibliothèque.
- 2. Appuyer pour mettre en surbrillance le fichier que vous souhaitez partager.
- 3. Appuyer sur les trois points pour afficher les options de fichier.
- 4. Sélectionner Partager, sélectionner Plus, sélectionner AirDrop pour afficher vos contacts AirDrop.

## <span id="page-23-1"></span>Mises à jour du firmware MoveMic

Les firmwares sont des logiciels intégrés à chaque appareil pour en contrôler les fonctionnalités. Régulièrement, de nouvelles versions de firmware sont développées pour incorporer des fonctions supplémentaires et apporter des améliorations. Pour tirer parti des améliorations de conception, télécharger et installer la nouvelle version du firmware quand elle est proposée par l'application.

**Conseil pour la mise à jour du boîtier de recharge :** pour obtenir les meilleurs résultats, avant de procéder à la mise à jour, veiller à placer les MoveMic dans le boîtier de charge et à les charger complètement. Connecter le boîtier de charge à votre appareil à l'aide du câble Lightning ou USB approprié. La LED jaune du boîtier de charge clignote pour indiquer que la mise à jour du firmware est en cours.

En cas de problème de mise à jour du firmware, ses nouvelles versions peuvent être téléchargées et installées à l'aide de [Shure Update Utility](https://www.shure.com/suu).

## <span id="page-24-0"></span>Dépannage

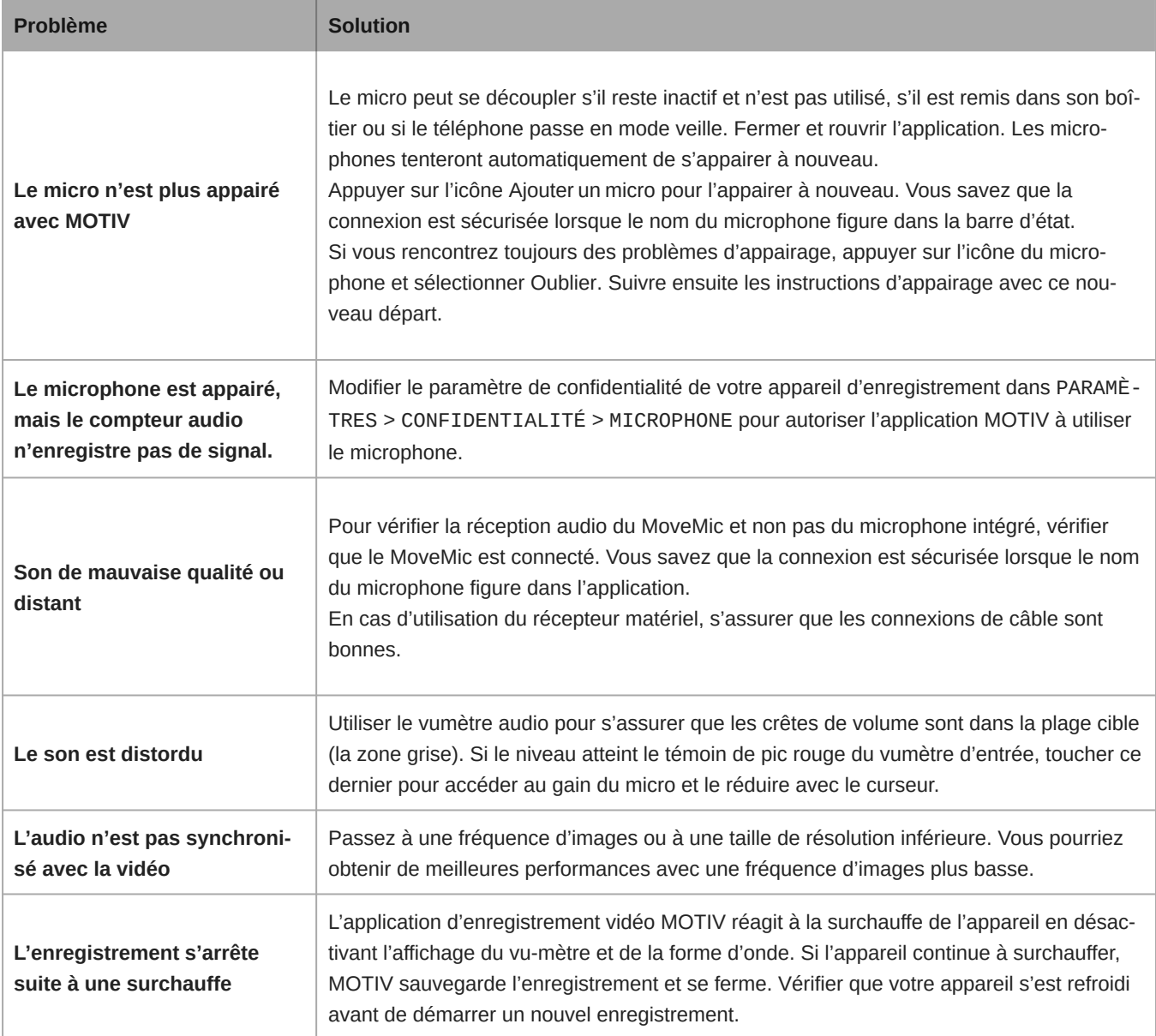

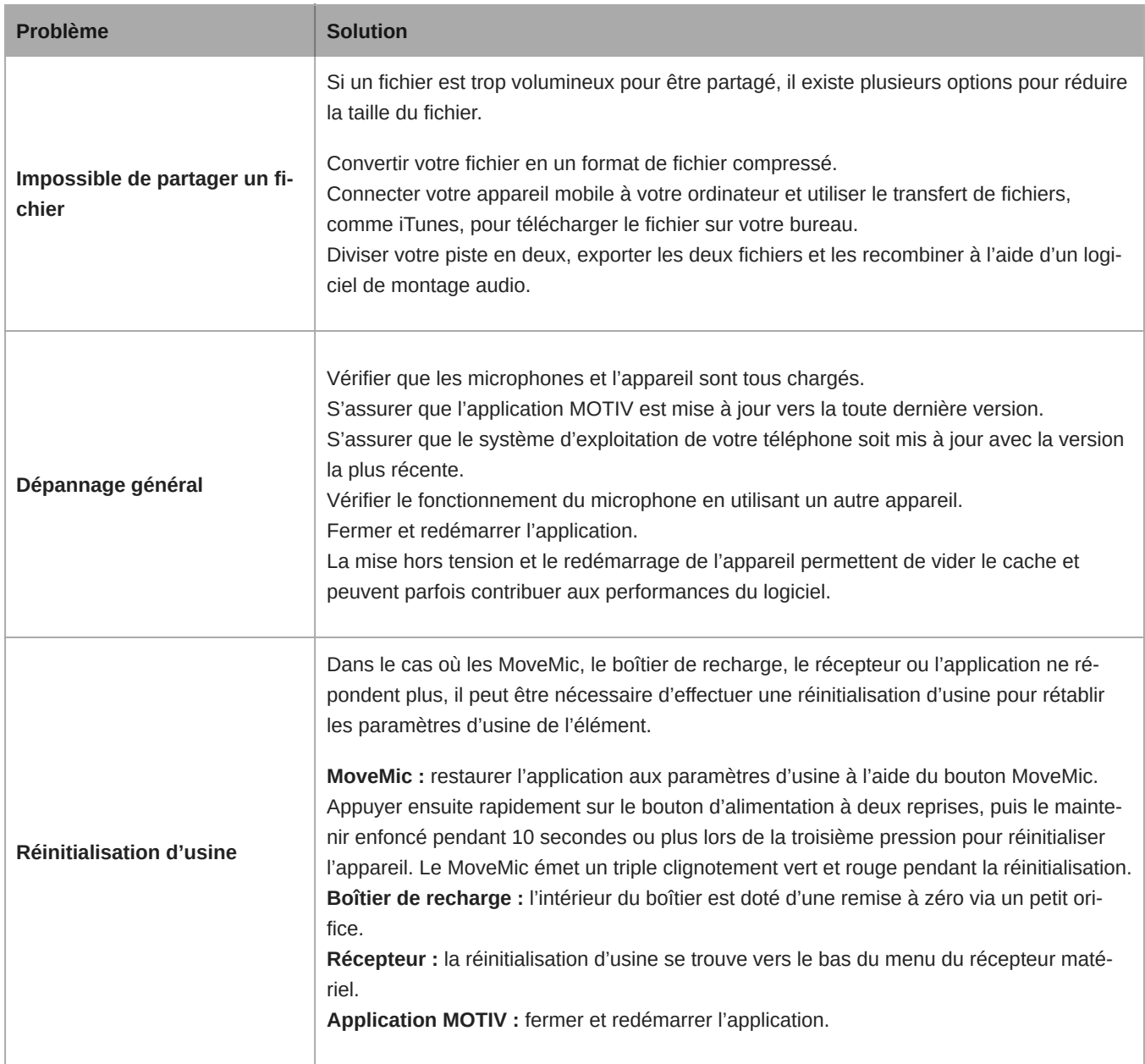

## <span id="page-25-0"></span>Configuration requise

## <span id="page-25-1"></span>Configuration système requise et compatibilité : iOS

- **iOS :** iOS 15 et versions ultérieures
- **iPhone :** iPhone 12 et versions ultérieures
- **iPad :** iPad Pro (USB-C)

## <span id="page-25-2"></span>Configuration système requise et compatibilité : Android

Compatible avec tout appareil Android doté de la configuration suivante :

- Android 12.0 (Snow Cone) et versions ultérieures
- Prise en charge de l'audio USB 2.0 et versions ultérieures
- Bluetooth 5.0 et versions ultérieures

Android est une marque de Google Inc.

Remarque : voir l'onglet de compatibilité sur les pages des produits pour des informations sur les appareils Android recommandés. [MoveMic One](https://www.shure.com/en-US/products/microphones/movemic-one?variant=MV-ONE-Z7), [MoveMic](https://www.shure.com/en-US/products/wireless-systems/movemic-wireless/movemic-two?variant=MV-TWO-Z7) [Two](https://www.shure.com/en-US/products/wireless-systems/movemic-wireless/movemic-two?variant=MV-TWO-Z7), [Kit Récepteur MoveMic Two](https://www.shure.com/en-US/products/wireless-systems/movemic-wireless/movemic-two-kit?variant=MV-TWO-KIT-Z7) et [Récepteur MoveMic.](https://www.shure.com/en-US/products/wireless-systems/movemic-wireless/movemic-receiver?variant=MV-R-Z7)

## <span id="page-26-0"></span>Accessoires

## <span id="page-26-1"></span>Accessoires fournis

MV-ONE

- 1 MoveMic Lav
- 1 bonnette anti-vent en mousse
- AMV-USBC-USBC15 : 1 câble USB-C vers USB-C de 15 pouces
- 1 boîtier de recharge

### MV-TWO

- 2 MoveMic Lav
- 2 bonnettes anti-vent en mousse
- AMV-USBC-USBC15 : 1 câble USB-C vers USB-C de 15 pouces
- 1 boîtier de recharge

### MV-TWO-KIT

- $\cdot$  1 MV-R
- 2 MoveMic Lav
- 2 bonnettes anti-vent en mousse
- AMV-USBC-USBC15 : 1 câble USB-C vers USB-C de 15 pouces
- 1 boîtier de recharge
- 1 sac

### <span id="page-26-2"></span>Optional Accessories

• AMV-USBC-LTG15: 1 USB-C to Lightning cable, 15"

## <span id="page-26-3"></span>Caractéristiques techniques

## <span id="page-26-4"></span>Le MoveMic

## Réponse en fréquence

50 Hz à 20 kHz

Plage dynamique 100 dB, pondéré en A

Rapport signal sur bruit 68 dB SPL, pondéré en A Bruit d'entrée équivalent

26 dB SPL, pondéré en A

SPL maximum 130 dB SPL

Tension nominale 3,7 Vcc

Sensibilité (avec MV-LAV) 37 dBFS à 94 dB SPL (1 Pascal RMS)

Profondeur de bits 24 bits

Fréquence d'échantillonnage 48 kHz

Plage de réglage de gain 0 à 60 dB

Plage

Ligne de visée jusqu'à 30 m (100 pi)

### Gamme de fréquences radio

2 400 MHz à 2 483,5 MHz

### **Technologique**

Bluetooth Low Energy et propriétaire

### Puissance de sortie HF

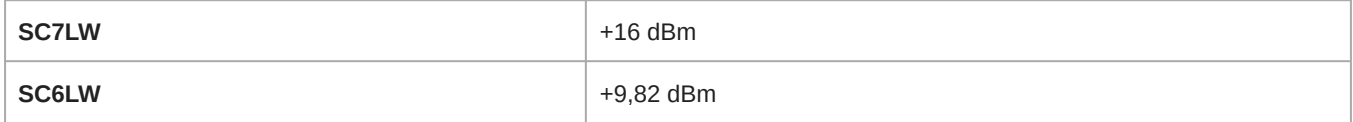

### **Dimensions**

46 mm x 22 mm x 15 mm (1,81 po x 0,87 po x 0,59 po)

### Poids net (sans bonnette anti-vent)

8,2 g (0,29 oz.)

Boîtier

Thermoplastique PC/ABS

### Résistance à l'eau

IPX4

### Type de pile

Pile bouton Li-ion rechargeable

### Durée de vie de la pile (direct au téléphone)

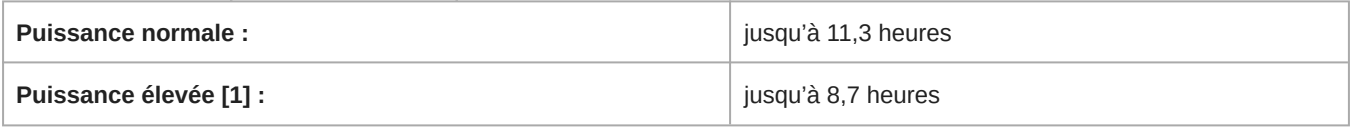

### Antenne

Tôle avec alliage cuivre-nickel-zinc

[1] La puissance élevée s'applique pour les Amériques et n'est pas disponible dans toutes les régions.

### Formats audio pris en charge

### Android

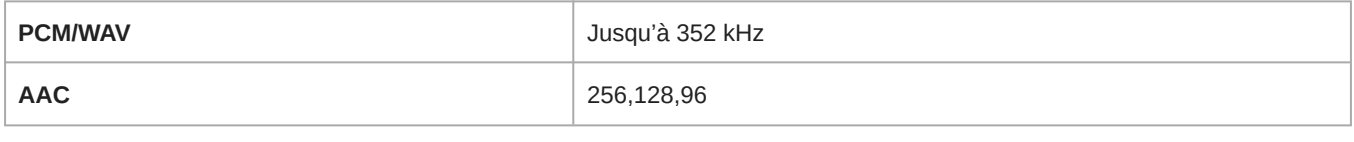

#### iOS

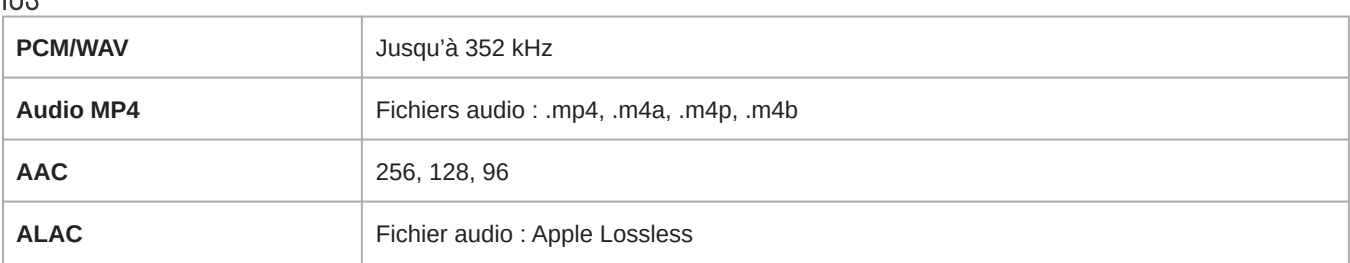

## <span id="page-28-0"></span>Le boîtier de charge MoveMic

### Homologué par MFi

Oui

### **Dimensions**

74,5 mm x 53,3 mm x 33,2 mm (2,93 po x 2,10 po x 1,31 po)

### Poids net

80,3 g (2,83 oz)

### Boîtier

Thermoplastique PC/ABS

### Type de pile

Pile bouton Li-ion rechargeable

### Tension nominale

3,7 Vcc

### Température de fonctionnement de la pile

2 à 35 °C (35,6 à 95 °F) [1]

## Durée de chargement de la pile

2,5 heures

### Alimentation de l'hôte USB

≥ 100 mA

[1] Les taux de charge sont plus lents à des températures plus froides (2 à 15 °C [35,6 à 59 °F])

### <span id="page-29-0"></span>Le récepteur MoveMic

Homologué par MFi Oui

Réponse en fréquence 50 à 20 000 Hz

Plage dynamique 100 dB, pondéré en A

Rapport signal sur bruit 68 dB SPL, pondéré en A

## Bruit d'entrée équivalent

26 dB SPL, pondéré en A

### SPL maximum

130 dB SPL

Sensibilité (avec MV-LAV) 37 dBFS à 94 dB SPL (1 Pascal RMS)

Profondeur de bits 24 bits

Fréquence d'échantillonnage 48 kHz

Plage de réglage de gain 0 à 60 dB

Impédance de charge minimale (casque d'écoute) 16 Ω

Niveau de sortie maximum du casque 26,4 mW à DHT de 1 %

Impédance de charge minimale (sortie de caméra) 2 kΩ

Niveau de sortie maximal de la caméra (micro) 26 dBV

### Niveau de sortie maximal de la caméra (ligne) 8,3 dBV

### Plage

Ligne de visée jusqu'à 30 m (100 pi)

### Gamme de fréquences radio

2 400 MHz à 2 483,5 MHz

### Puissance de sortie HF

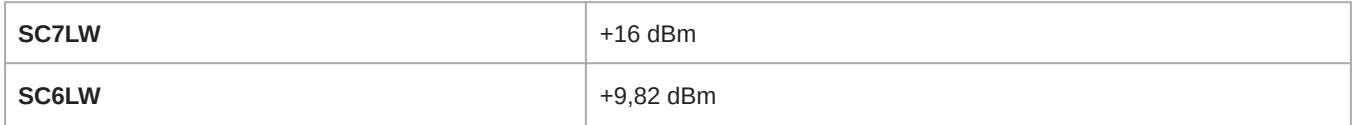

### **Dimensions**

52,8 x 67 x 19 mm (2 x 2,64 x 0,75 po), H x L x P

#### Poids

81 g (2,86 oz)

### Boîtier

PC/ABS noir

### Antenne

Tôle (acier étamé)

### Type de pile

Bloc pile VDL 652133-SH

### Durée de vie de la pile (MoveMic vers récepteur MV-R)

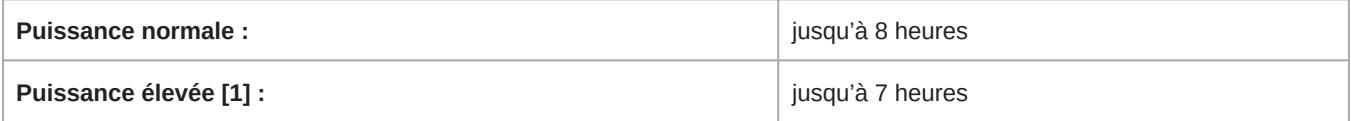

### Durée de vie de la pile (récepteur MV-R)

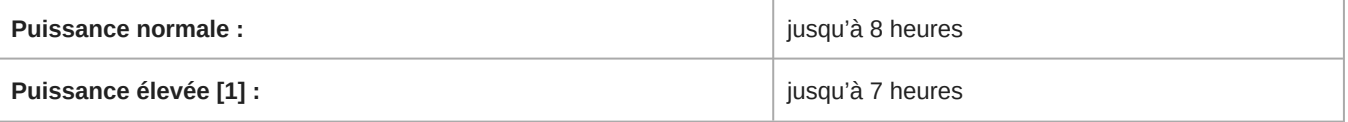

[1] La puissance élevée s'applique pour les Amériques et n'est pas disponible dans toutes les régions.

## <span id="page-30-0"></span>Attribution Open Source

<https://content-files.shure.com/attributions/move-mic-attributions.pdf>

## <span id="page-31-0"></span>Homologations

Conforme aux exigences essentielles des directives européennes suivantes :

- Directive DEEE 2012/19/UE, telle que modifiée par 2008/34/CE
- Directive RoHS EU 2015/863

*Remarque : suivre le plan de recyclage régional en vigueur pour les accus et les déchets électroniques*

### Avis CE

Shure Incorporated certifie que ce produit avec le marquage CE est conforme aux exigences de l'Union européenne.

Le texte complet de la déclaration de conformité UE est disponible sur le site suivant : [https://www.shure.com/en-EU/support/](https://www.shure.com/en-EU/support/declarations-of-conformity) [declarations-of-conformity.](https://www.shure.com/en-EU/support/declarations-of-conformity)

### Avis UKCA :

Shure Incorporated certifie que ce produit avec le marquage UKCA est conforme aux exigences de l'UKCA.

Le texte complet de la déclaration de conformité UK est disponible sur le site suivant : [https://www.shure.com/en-GB/support/](https://www.shure.com/en-GB/support/declarations-of-conformity) [declarations-of-conformity.](https://www.shure.com/en-GB/support/declarations-of-conformity)

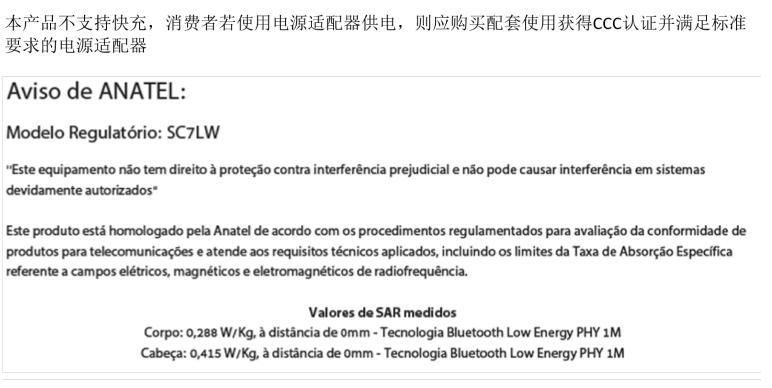

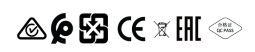

Made for iPad (5th generation), iPad (6th generation, iPad (7th generation, iPad (8th generation), iPad Air 2, iPad Air 3, iPad Mini 4, iPad Mini 5, iPad Pro 9.7-inch (1st generation), iPad Pro (12.9-inch) 1st generation, iPad Pro 10.5-inch 2017 (2nd generation), iPad Pro 12.9-inch 2017 (2nd generation), iPhone 6s, iPhone 6s Plus, iPhone SE, iPhone 7, iPhone 7 Plus, iPhone 8, iPhone 8 Plus, iPhone X, iPhone Xs, iPhone Xs Max, iPhone XR, iPhone 11, iPhone 11 Pro, iPhone 11 Pro Max, iPhone 12, iPhone 12 Mini, iPhone 12 Pro, iPhone 12 Pro Max, iPhone SE 2, iPod Touch (7th generation).

iPad, iPhone, iPod and iPod touch are trademarks of Apple Inc., registered in the U.S. and other countries. iPad Air, iPad mini, and Lightning are trademarks of Apple Inc. The trademark "iPhone" is used in Japan with a license from Aiphone K.K.